## <span id="page-0-0"></span>**Auswertung - Urlaubstage (PraxisPad)**

In diesem Artikel werden Ihnen die Einstellungen und Ansichten der Auswertung "Urlaubstage" erläutert. Diese Auswertung ermittelt für Sie die Anzahl der genommenen Urlaubstage Ihrer Mitarbeiter.

Grundsätzlich werden nur die regulären Arbeitstage als Urlaubstage gewertet. Arbeitet ein Λ Mitarbeiter beispielsweise laut Regelarbeitszeit von Montag bis Freitag, so zählen auch nur diese Tage bei einer Abwesenheit als Urlaub. Feiertage und Wochenenden werden von MediFox therapie herausgerechnet.

## Vorgehensweise

## **Auswertung - Urlaubstage**

1. Tippen Sie oberhalb der Auswertung "Urlaubstage" auf das Zahnradsymbol, um die Einstellungen der Auswertung aufzurufen. Filtern Sie die Daten hier nach der gewünschten Filiale und dem Auswertungszeitraum.

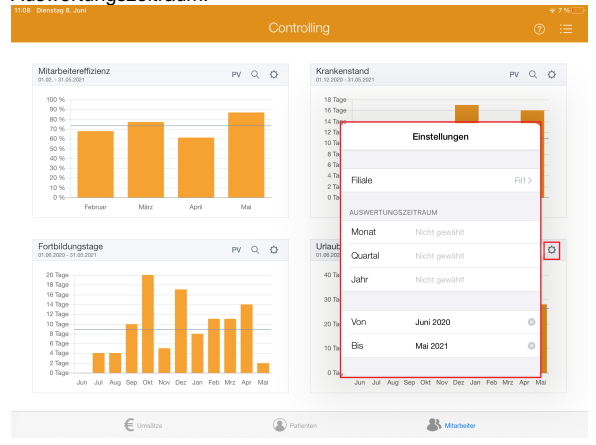

2. Tippen Sie oben rechts oberhalb der Auswertung "Urlaubstage" auf die Schaltfläche "PV", um den Periodenvergleich zu öffnen. Im Periodenvergleich können Sie nachvollziehen, wie sich die Urlaubssituation im Vergleich zum Vorjahr entwickelt hat.

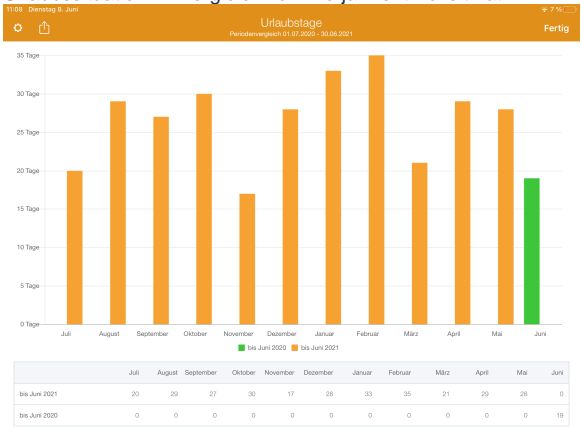

## Verwandte Artikel

- [Auswertung Urlaubstage](#page-0-0)  [\(PraxisPad\)](#page-0-0)
- [Auswertung Urlaubstage /](https://wissen.medifoxdan.de/pages/viewpage.action?pageId=21693283)  [Video \(WebApp\)](https://wissen.medifoxdan.de/pages/viewpage.action?pageId=21693283)
- [Auswertung Urlaubstage /](https://wissen.medifoxdan.de/pages/viewpage.action?pageId=21693081)  [Video \(PraxisPad\)](https://wissen.medifoxdan.de/pages/viewpage.action?pageId=21693081)
- [Auswertung](https://wissen.medifoxdan.de/pages/viewpage.action?pageId=21693288)  [Umsatzverteilung / Video](https://wissen.medifoxdan.de/pages/viewpage.action?pageId=21693288)  [\(WebApp\)](https://wissen.medifoxdan.de/pages/viewpage.action?pageId=21693288)
- $\bullet$ [Auswertung - Krankenstand /](https://wissen.medifoxdan.de/pages/viewpage.action?pageId=21693284)  [Video \(WebApp\)](https://wissen.medifoxdan.de/pages/viewpage.action?pageId=21693284)
- [Ansichten im Controlling /](https://wissen.medifoxdan.de/pages/viewpage.action?pageId=21693304)  [Video \(WebApp\)](https://wissen.medifoxdan.de/pages/viewpage.action?pageId=21693304)
- [Auswertung Fortbildungstage](https://wissen.medifoxdan.de/pages/viewpage.action?pageId=21693301)   $\bullet$ [/ Video \(WebApp\)](https://wissen.medifoxdan.de/pages/viewpage.action?pageId=21693301)
- [Auswertung](https://wissen.medifoxdan.de/pages/viewpage.action?pageId=21693080)  [Umsatzverteilung / Video](https://wissen.medifoxdan.de/pages/viewpage.action?pageId=21693080)  [\(PraxisPad\)](https://wissen.medifoxdan.de/pages/viewpage.action?pageId=21693080)
- [Auswertung Krankenstand](https://wissen.medifoxdan.de/pages/viewpage.action?pageId=21693574)  [\(PraxisPad\)](https://wissen.medifoxdan.de/pages/viewpage.action?pageId=21693574)
- [Auswertung Krankenstand /](https://wissen.medifoxdan.de/pages/viewpage.action?pageId=21693076)  [Video \(PraxisPad\)](https://wissen.medifoxdan.de/pages/viewpage.action?pageId=21693076)

3. Tippen Sie oberhalb der Auswertung "Urlaubstage" auf das Lupensymbol, um die Detailansicht zu öffnen. In der Detailansicht wird Ihnen angezeigt, welche Mitarbeiter im Auswertungszeitraum wie viele Tage im Urlaub waren.

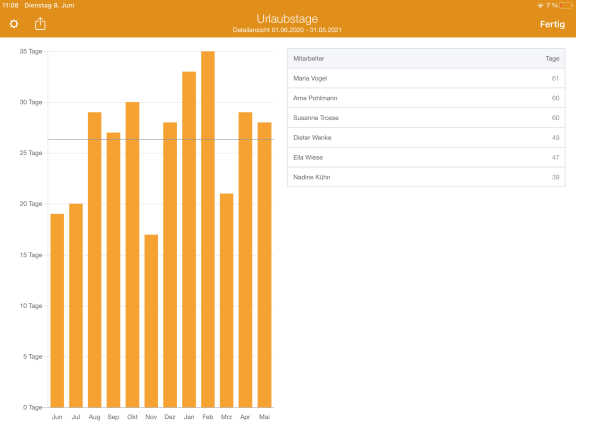

4. Aus dem Periodenvergleich bzw. der Detailansicht heraus können Sie die Auswertung über die Aktionsschaltfläche oben links als CSV-Datei exportieren. So können Sie die Daten bei Bedarf mit Microsoft Excel individuell aufbereiten.

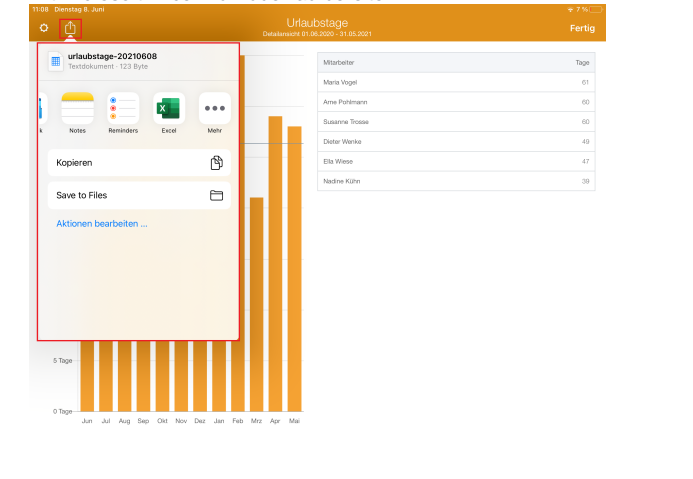

 $^{\circ}$ 

Eine Videoanleitung zum Auswerten der Urlaubstage finden Sie unter: [Auswertung -](https://wissen.medifoxdan.de/pages/viewpage.action?pageId=21693081)  [Urlaubstage / Video \(PraxisPad\)](https://wissen.medifoxdan.de/pages/viewpage.action?pageId=21693081)